# CleanManager **写真撮影機能 と 報告書撮影機能 の操作手順とポイント**

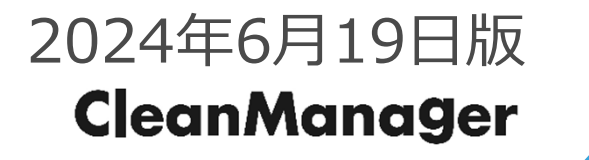

## 目次

#### 1. 写真撮影機能の基本的な使い方 縦横比が3:4の場合とフリーサイズでの使い方

#### 2. 報告書撮影機能<デジタル一直線>

#### ① 台形補正機能の使い方

② A4横向き報告書の撮影手順と出力フロー

# 1. 写真撮影機能の基本的な使い方

### 写真アイコンOを押し、写真を撮影またはアップロードします

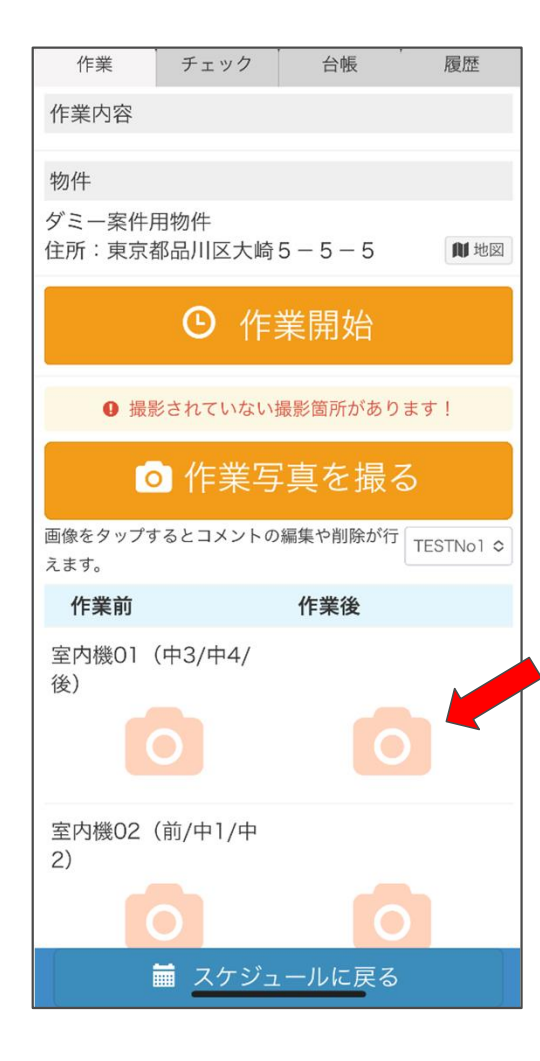

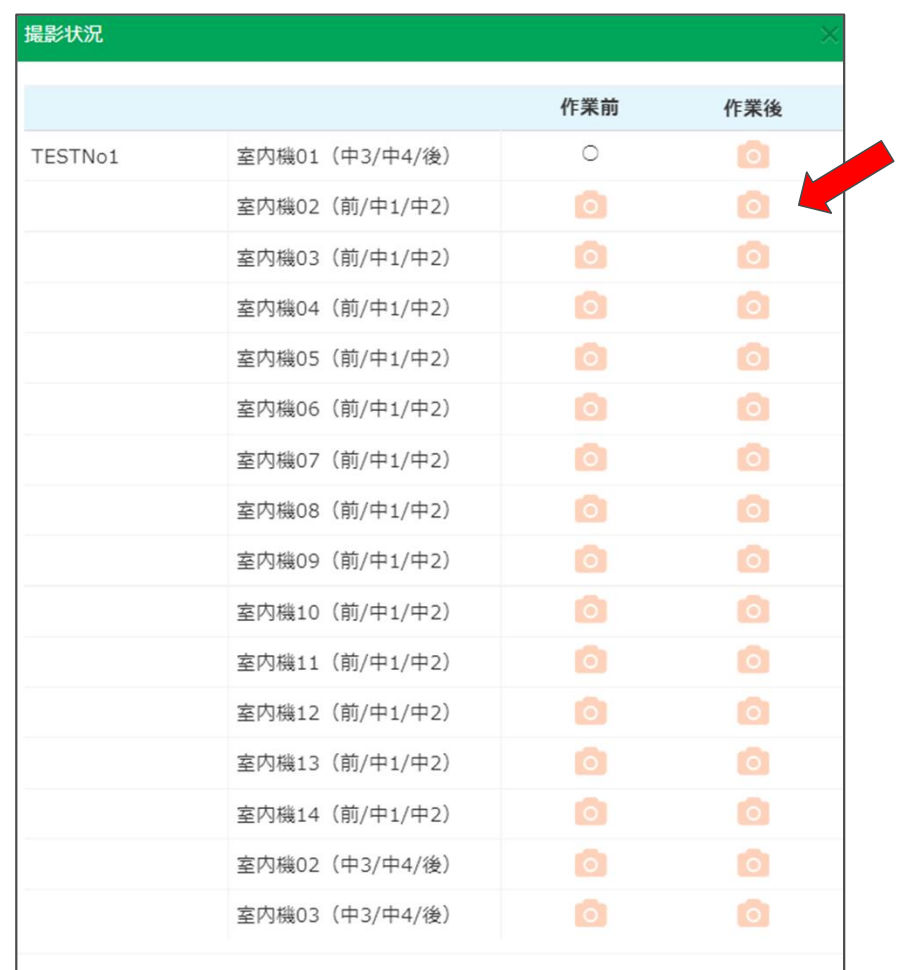

## 写真アップロード時の縦横比について

撮影またはアップロードされた写真には、 縦横比が3対4の切り取りガイドが表示されます

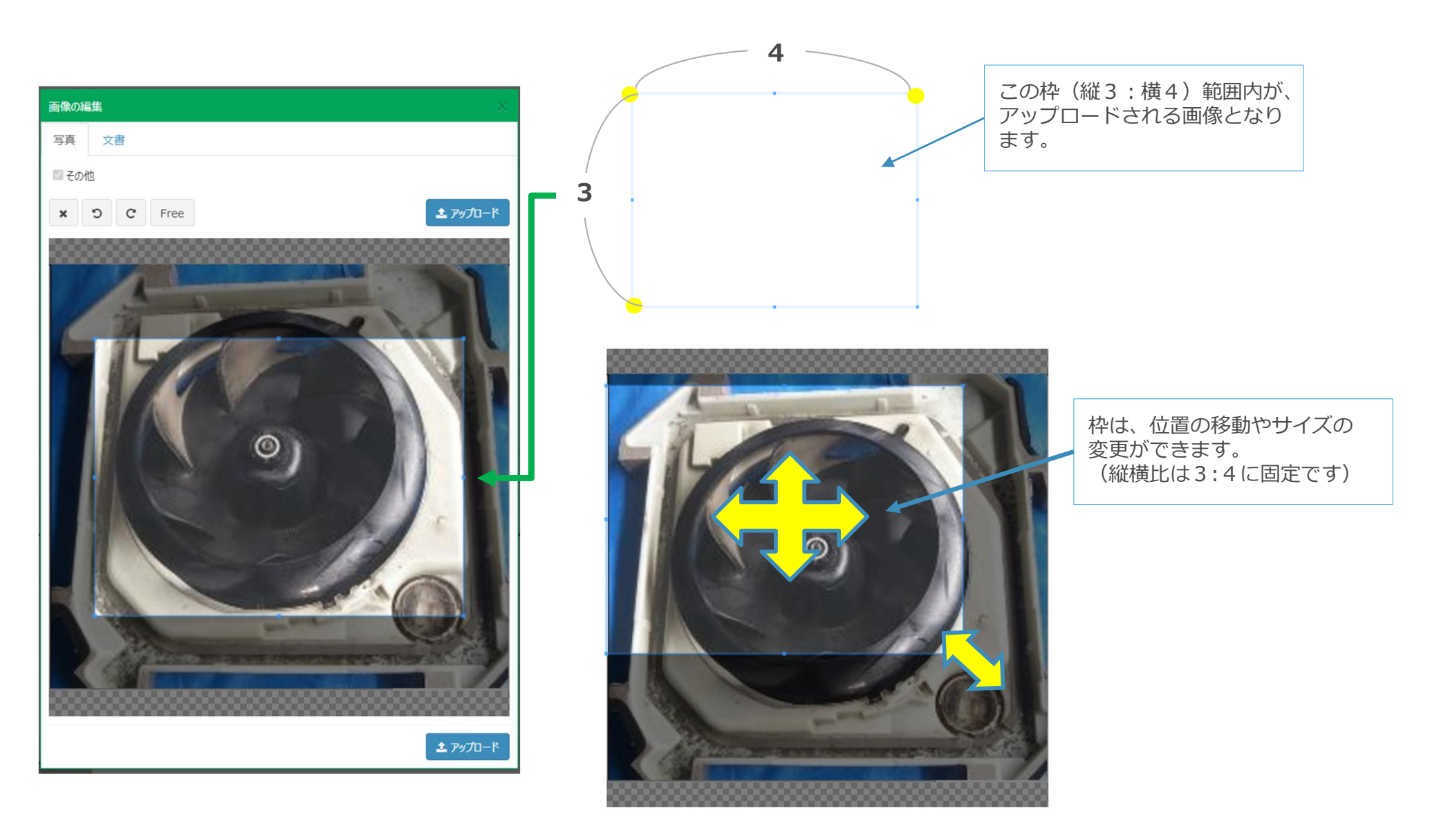

## 写真報告書の画像枠

縦横比が3対4でアップロードされた写真は、写真報告書の枠に沿って出力されます。

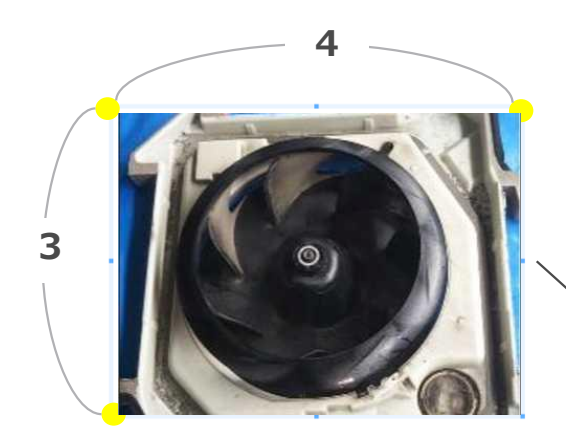

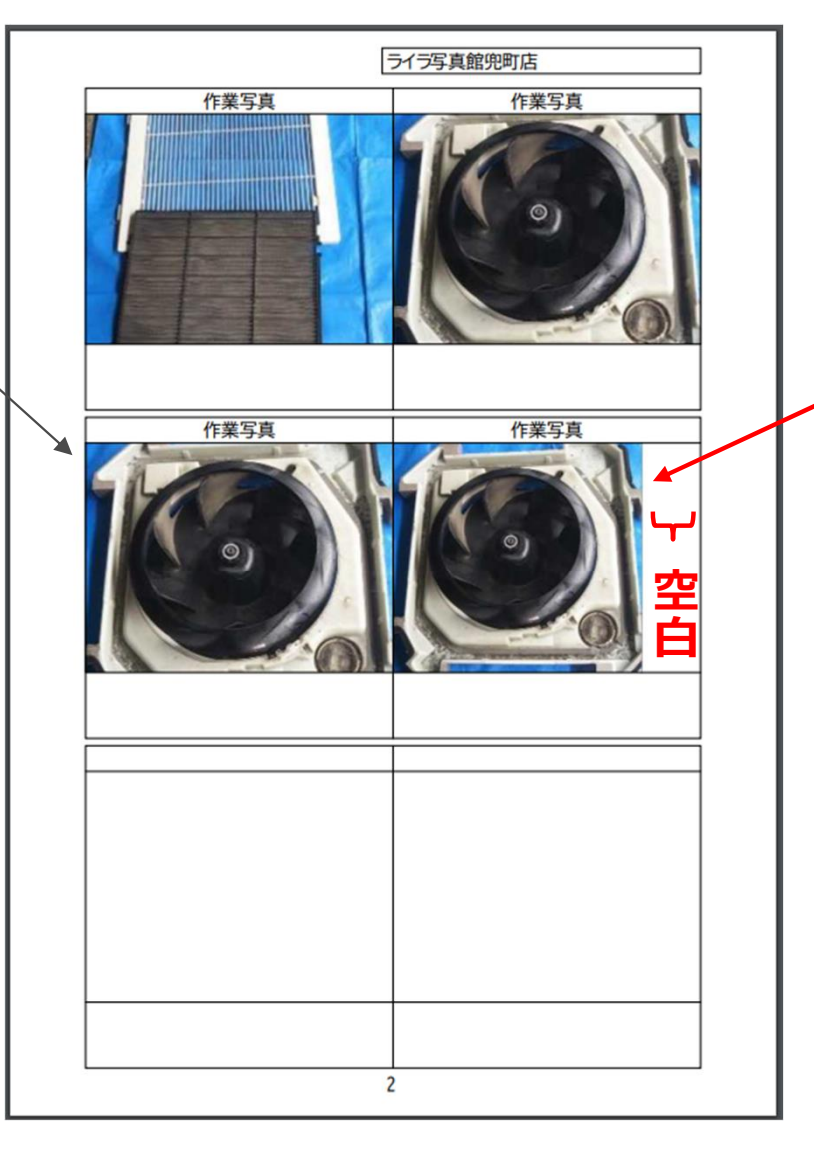

3対4ではない写真は、枠内で左寄せ で出力されます。(次頁参照)

## 縦横比の変更

縦長の写真など、3対4以外の比率でのアップロードも可能です。 ※ その場合は、報告書に出力した時に枠内左寄せになります。(前頁参照)

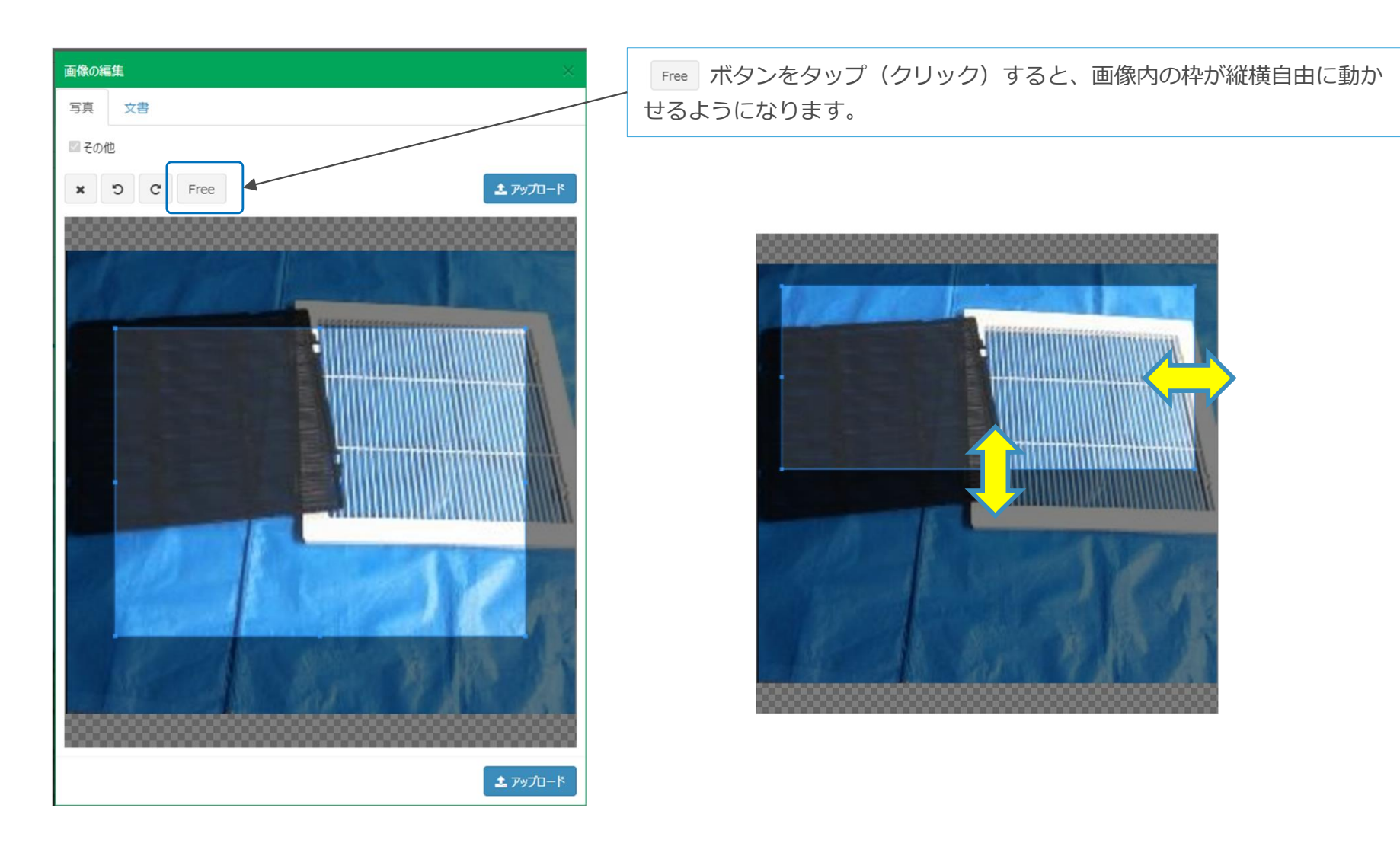

# 2. 報告書撮影機能 <**デジタル一直線**>

## 紙の報告書を撮影してデジタル化する機能

台形に撮影された画像を A4サイズにきれいに補正し登録する手順

報告書撮影機能のポイント

スマートフォンで報告書を撮影すると、斜めに写し撮られ台形になってし まいます。この現象を補正してから登録(アップロード)することができ ます。

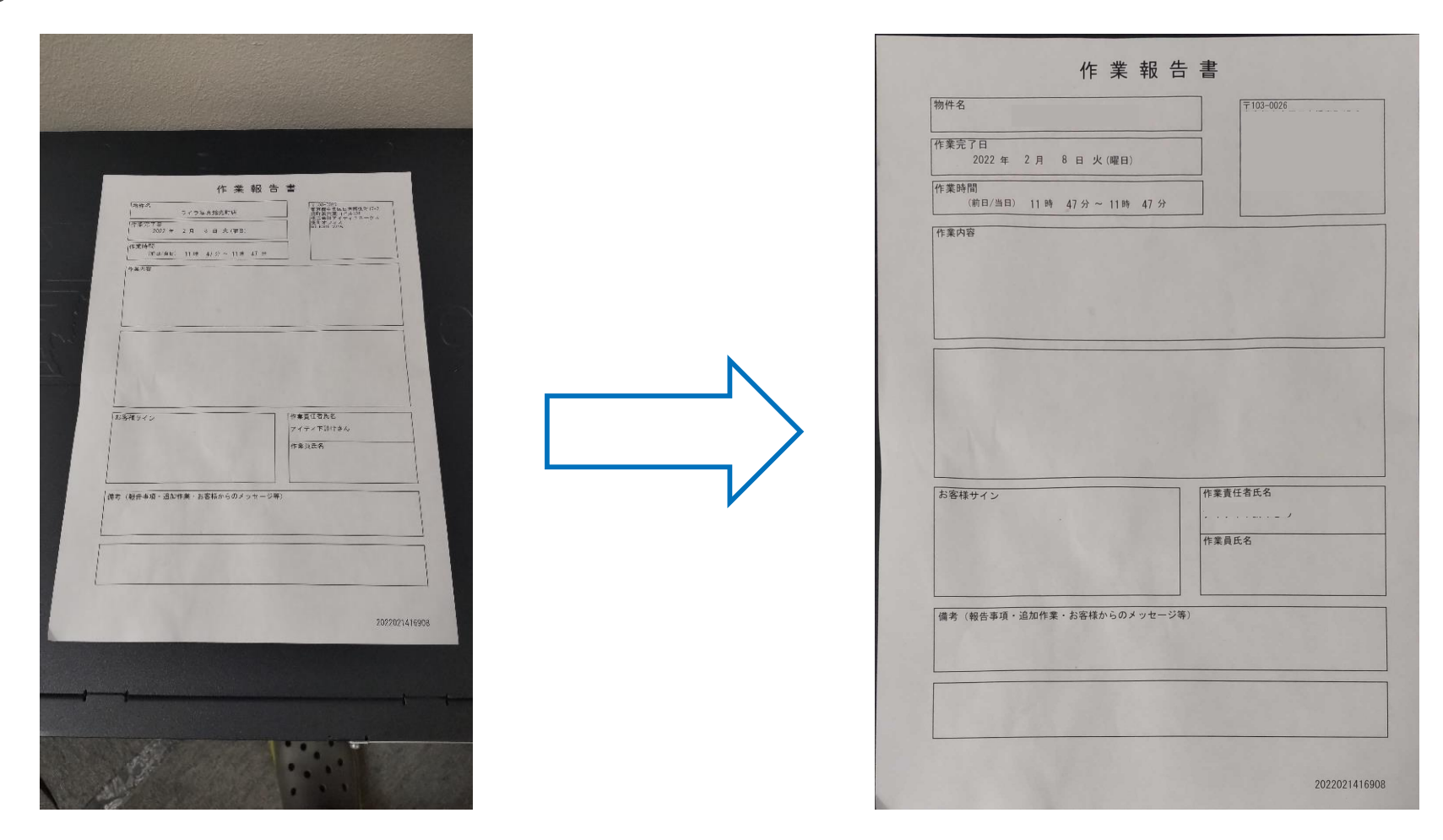

※ 本機能の意義については次頁をご覧ください。

### デジタル一直線の紹介資料

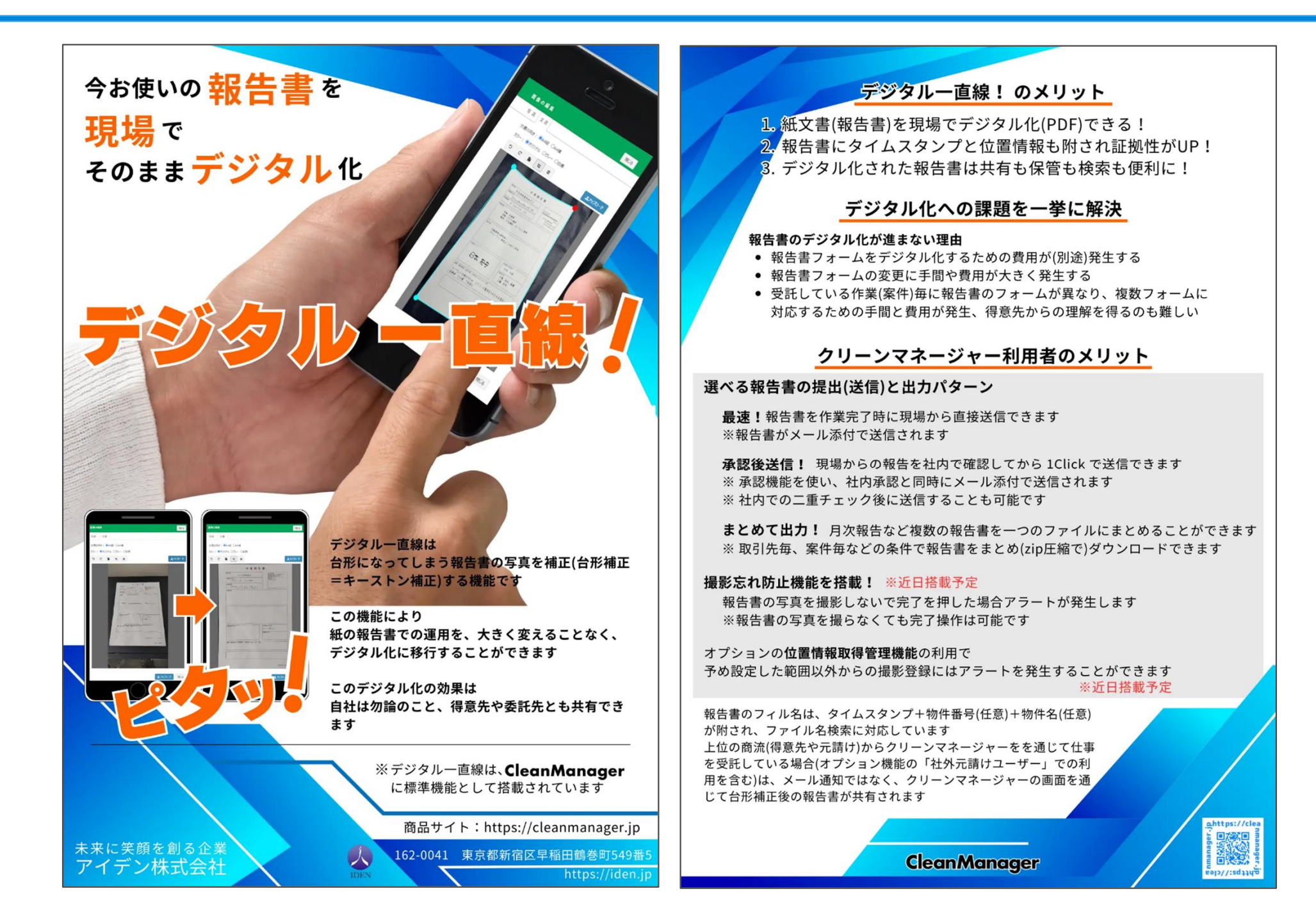

### スマートフォンで「報告書を撮る」ボタンを押した場合の手順で説明し ます。

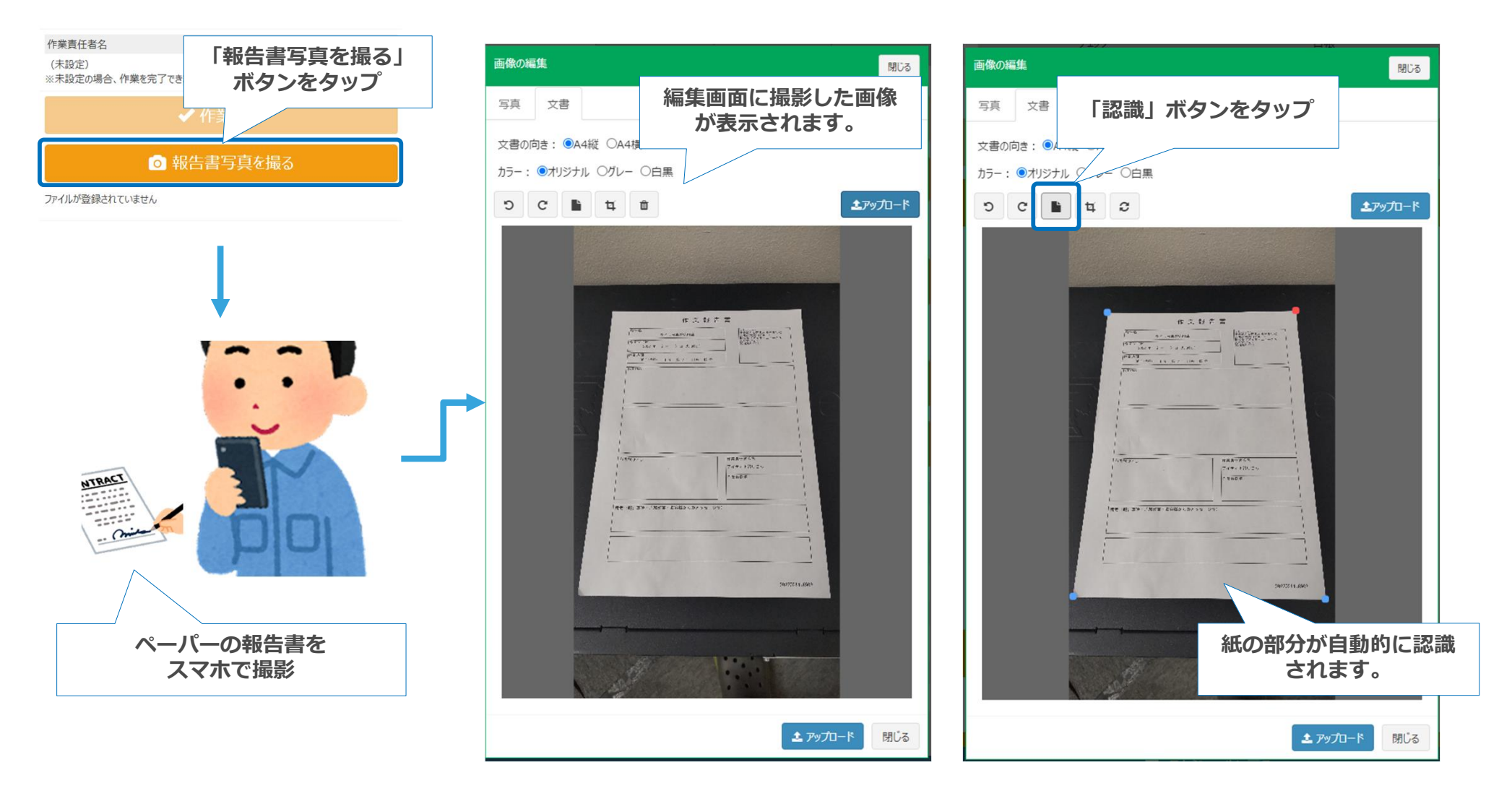

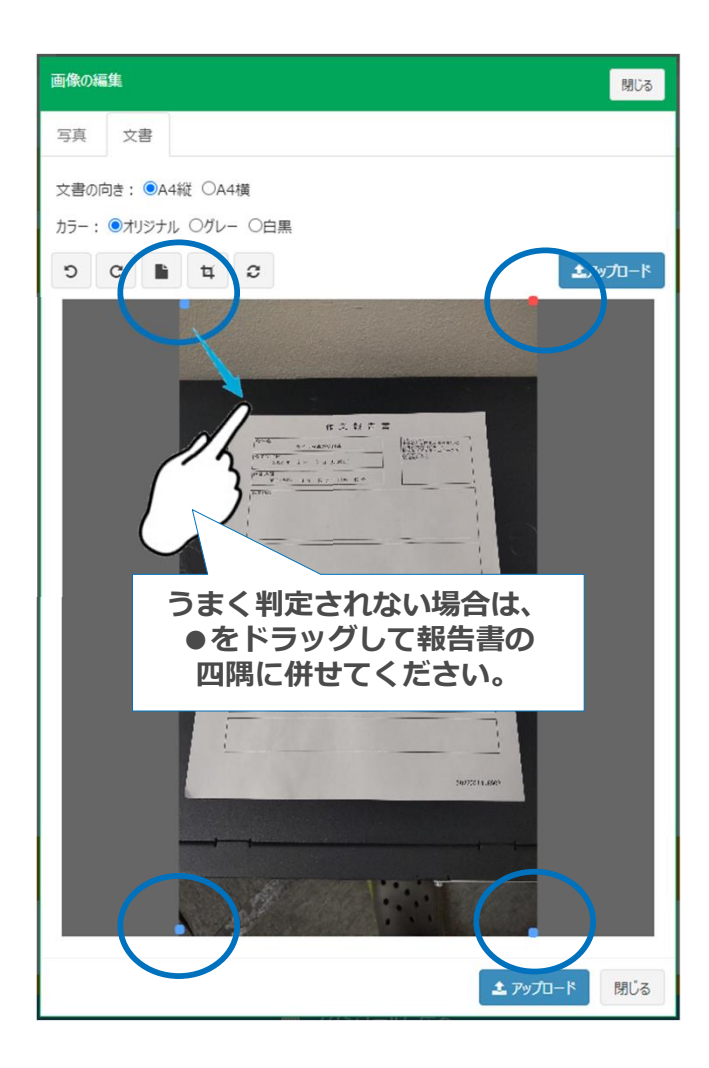

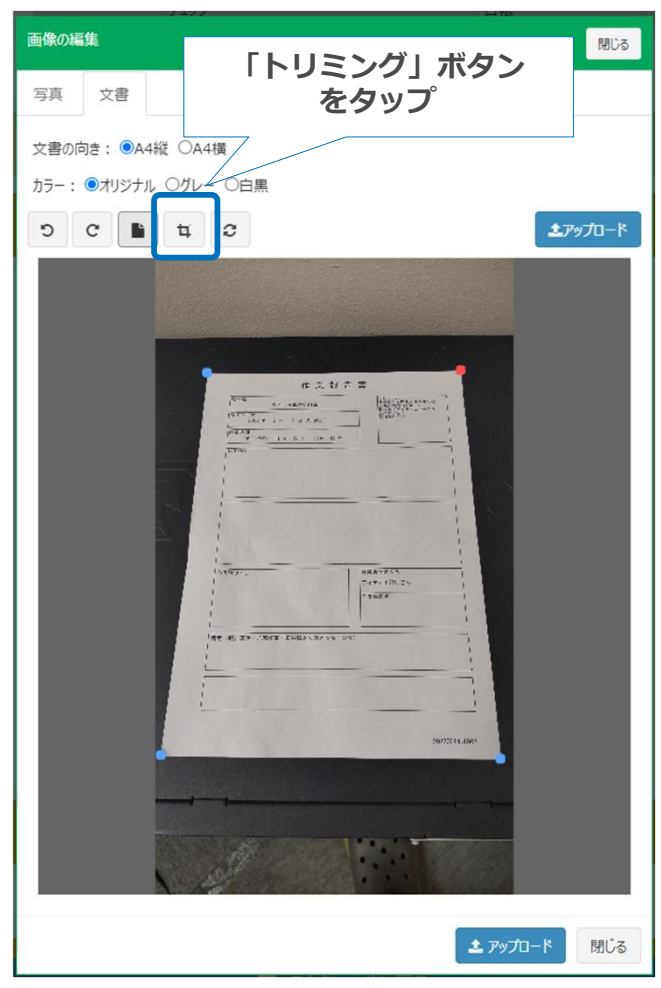

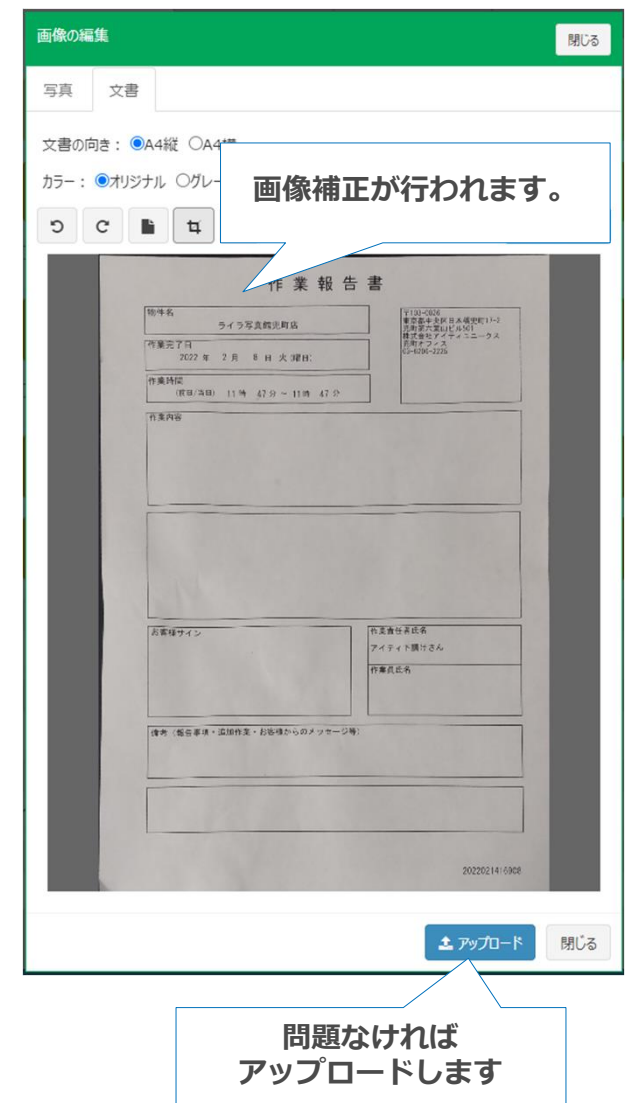

## 報告書撮影編集画面の説明

撮影した後に表示される編集画面で実行できる機能は以下の通りです。

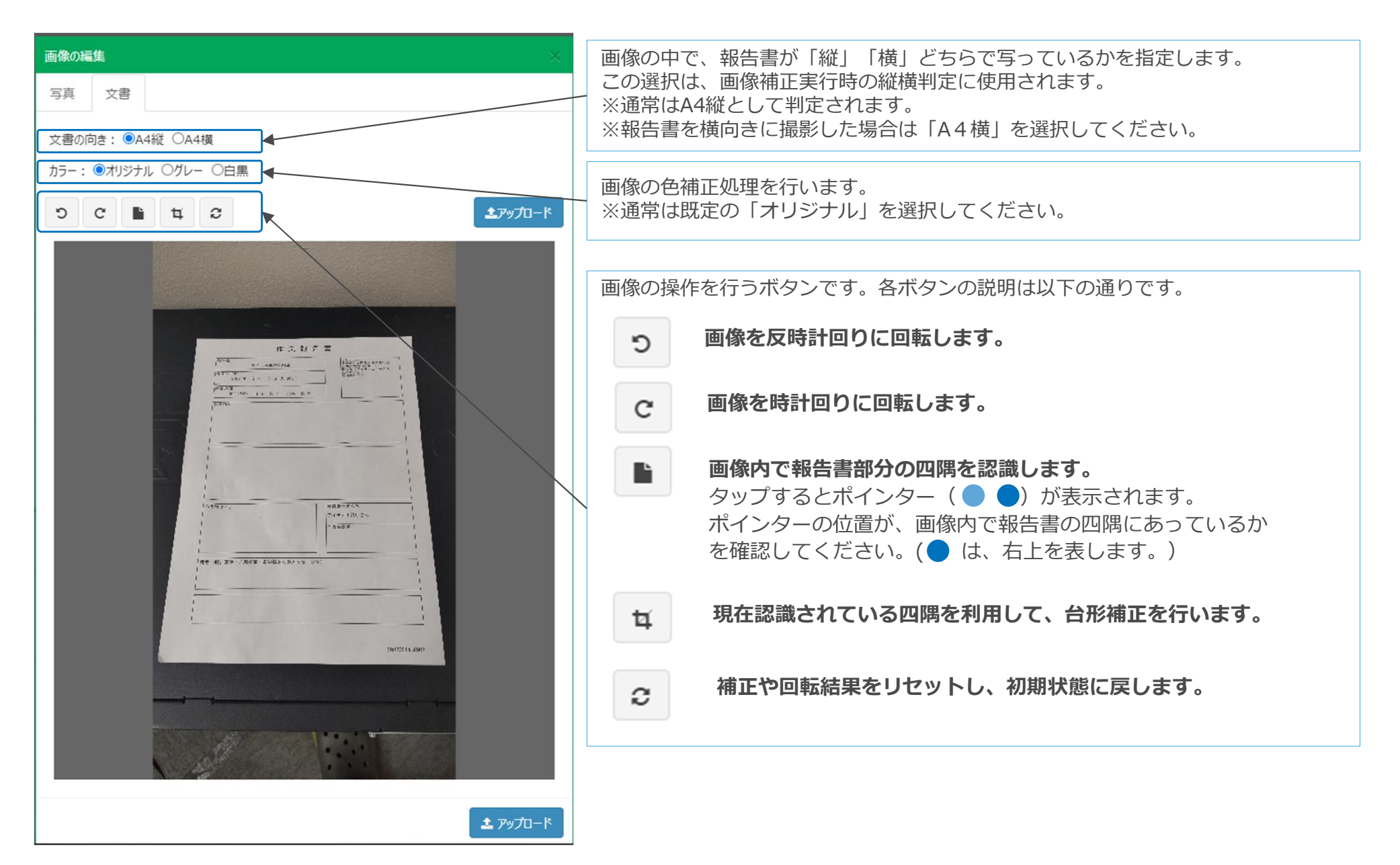

# 3. A4横向き用紙の撮影手順と出力フロー

※A4横の報告書がPDF出力時にA4縦で出力されてしまう ことを回避する手順

## 報告書写真A4横向き登録 推奨フロー

#### **報告書写真A4横向き登録 推奨フロー ネット ※縦向き/横向きは以下を意味します。**

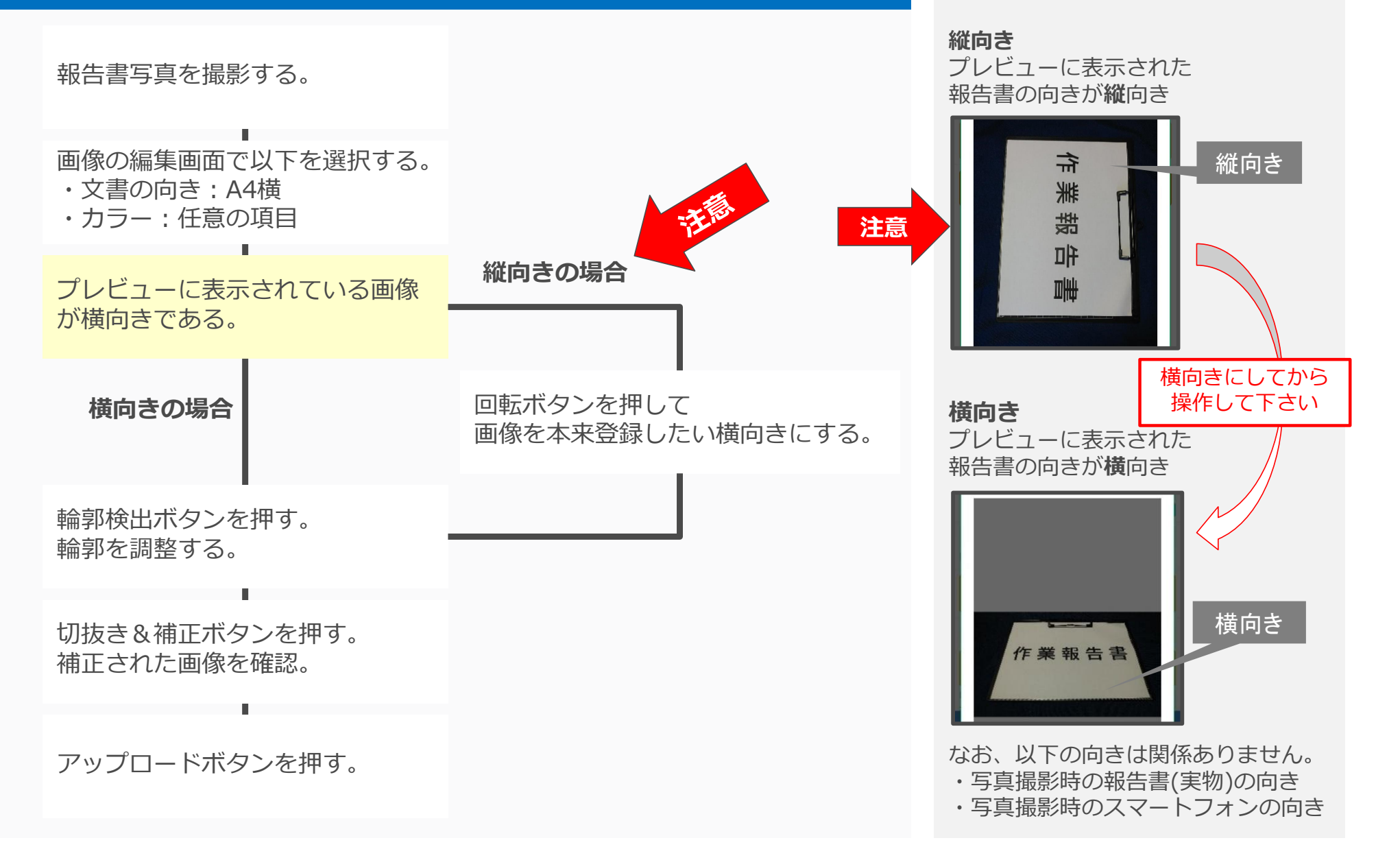

## 報告書写真A4横向き登録-横向きで表示された場合

### 報告書写真を撮影し、プレビューに横向きで表示された場合の手順は以下 になります。

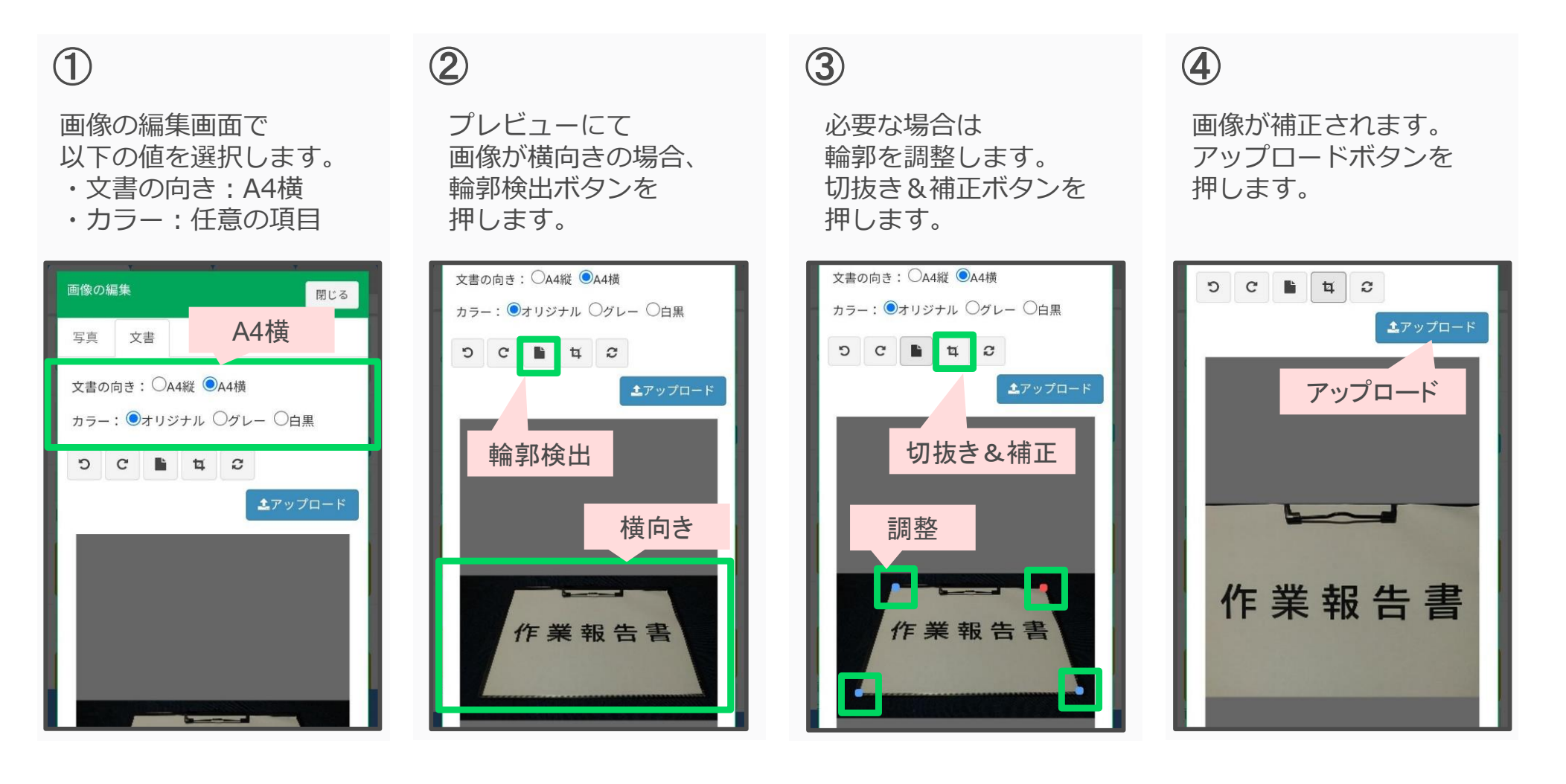

## 報告書写真A4横向き登録-縦向きで表示された場合

報告書写真を撮影し、プレビューに縦向きで表示された場合の手順は以下 になります。

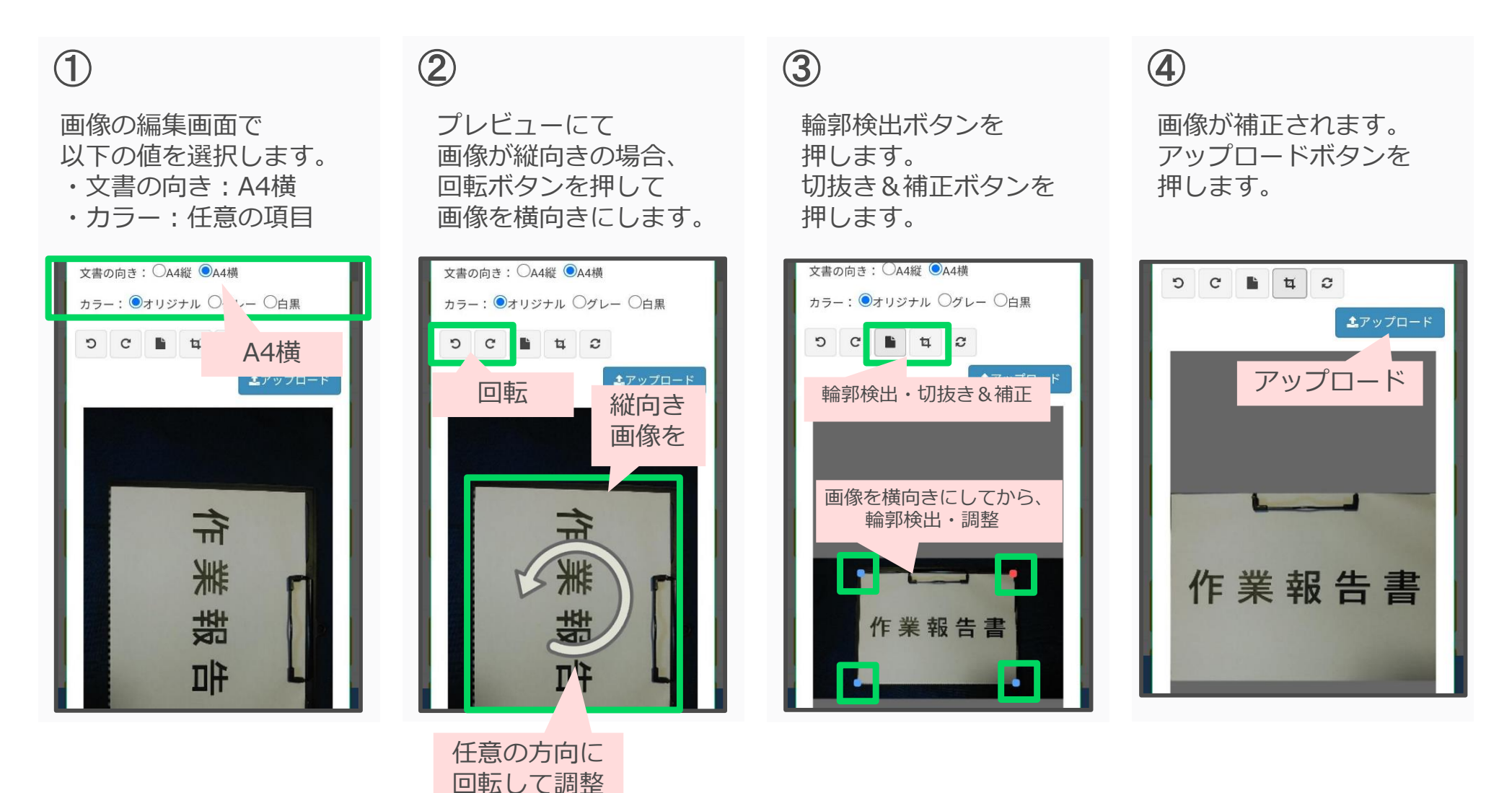

## 報告書写真A4横向き補正-失敗例

報告書写真をA4横向きで補正したい場合、必ず「文書の向き:A4横」を 設定してください。

A4縦で補正した場合、意図しない補正となります。

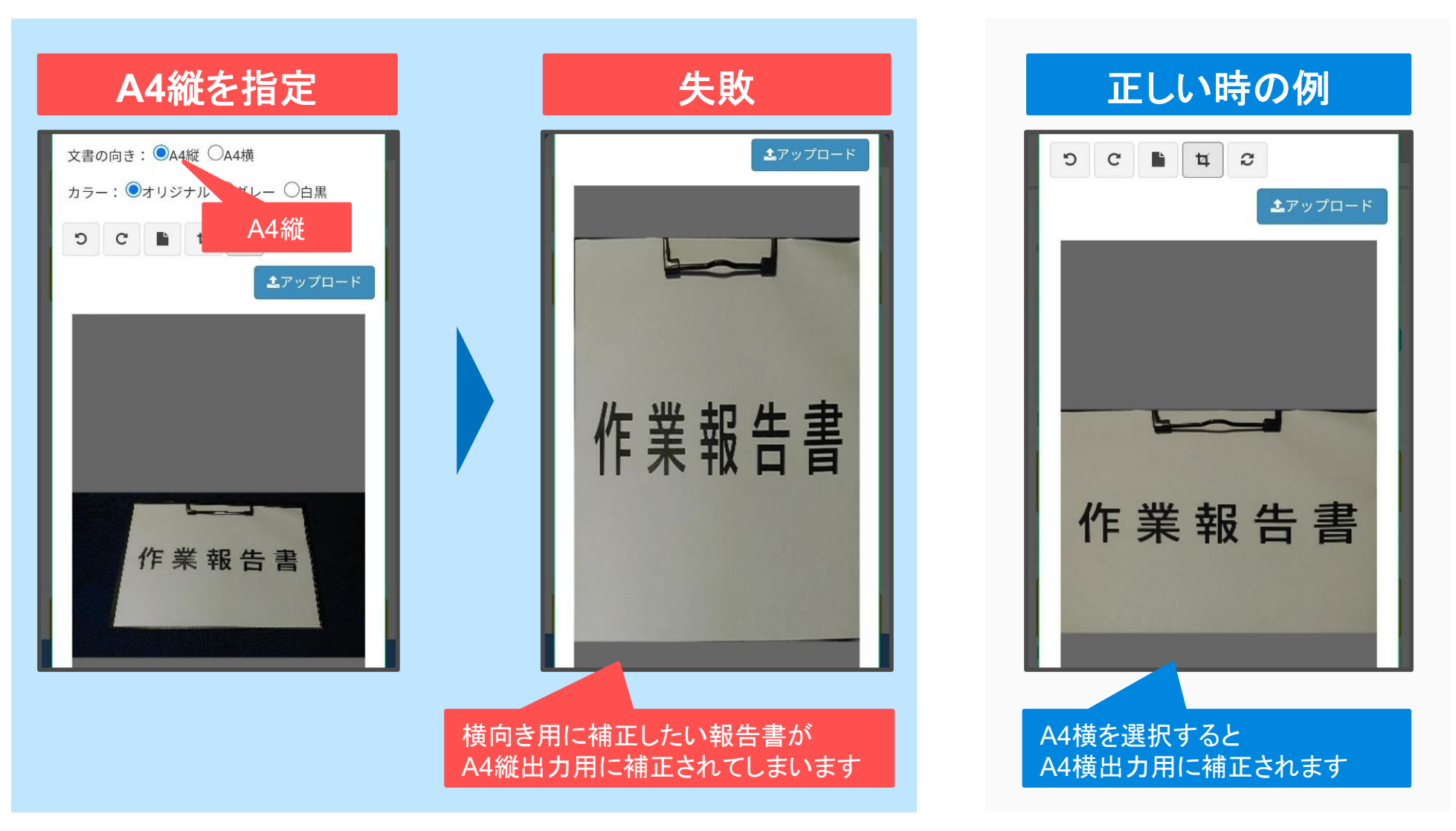

## 「A4横」報告書写真の出力

A4横の画像として登録された報告書写真は以下のようにPDF出力されます。

- A4横で出力されます。
- 画像に関する情報はA4横用紙下部に出力されます。
- ※ 報告書写真のPDF出力は、画像の縦横比によって、縦向き出力・横向き出力が決まります。 登録されている画像が縦に長い場合、縦向きに出力されます。横に長い場合は、横向きに出力されます。

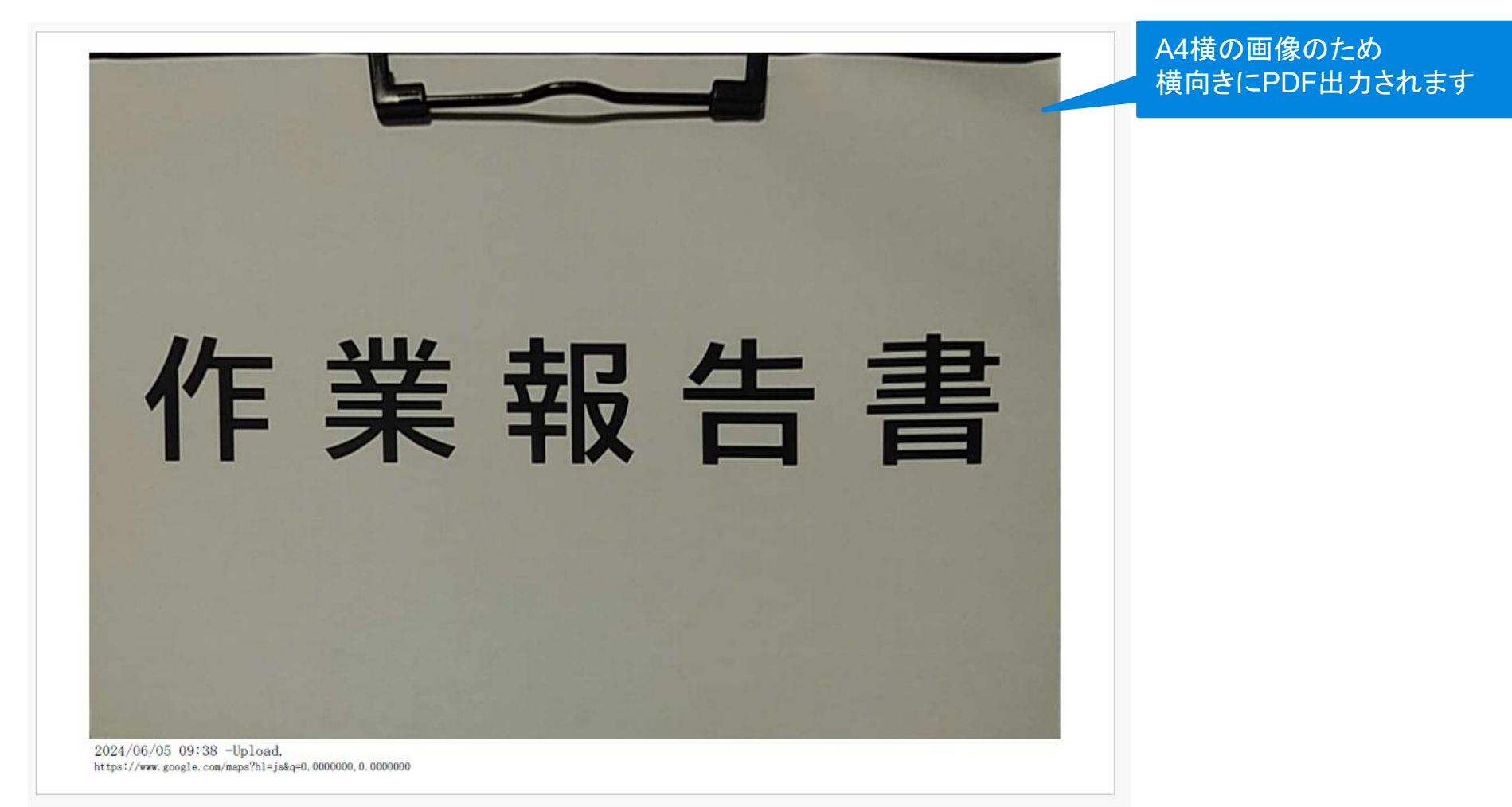